## **Guidelines/User Manual to the Developer to Register on SAUR KRISHI VAHINI YOJANA Portal**

1. Following is the Home page when you enter URL as

https://www.mahadiscom.in/solar-mskvy/index.html

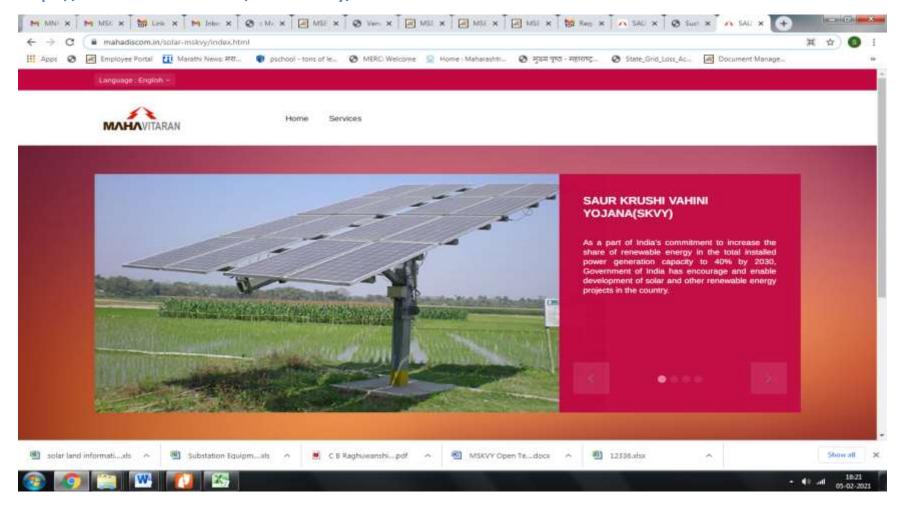

Please go on services and click on Registration.

2. Please Login to register on "SAUR KRISHI VAHINI YOJANA" Portal.

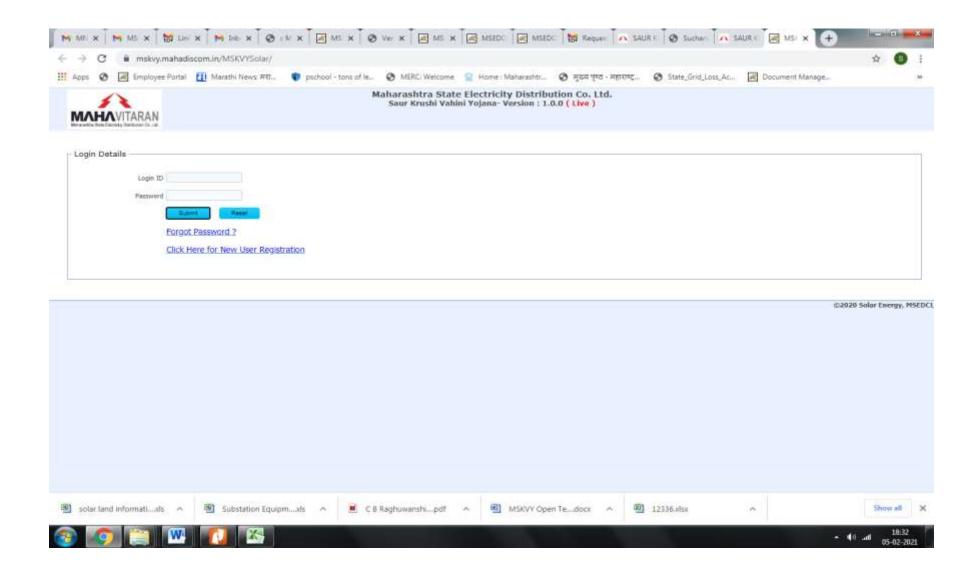

If you are logging for the first time then click on "New User Registration".

3. Please fill the form to create account as "DEVELOPER".

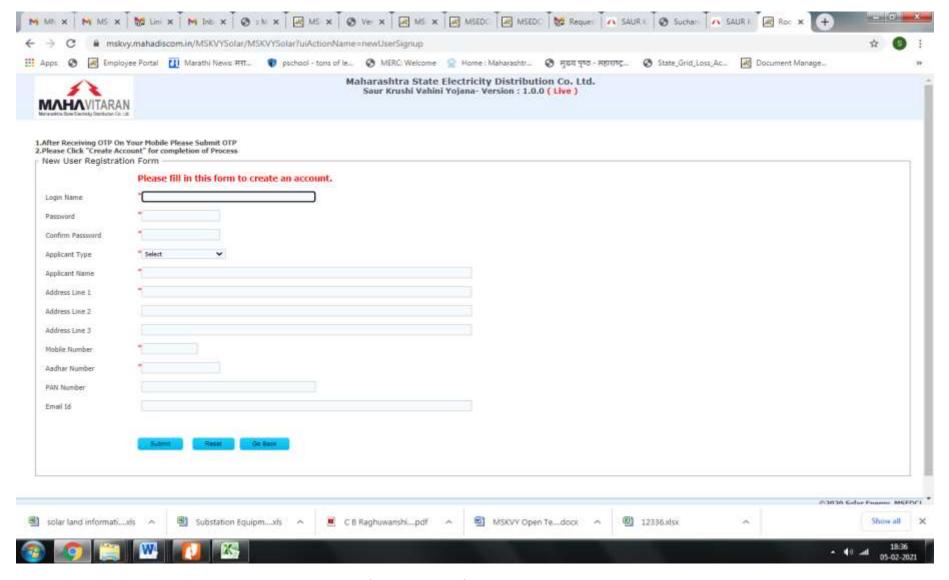

After submission of the above form, Login ID (registration) is done.

4. Following is the Page after Registration.

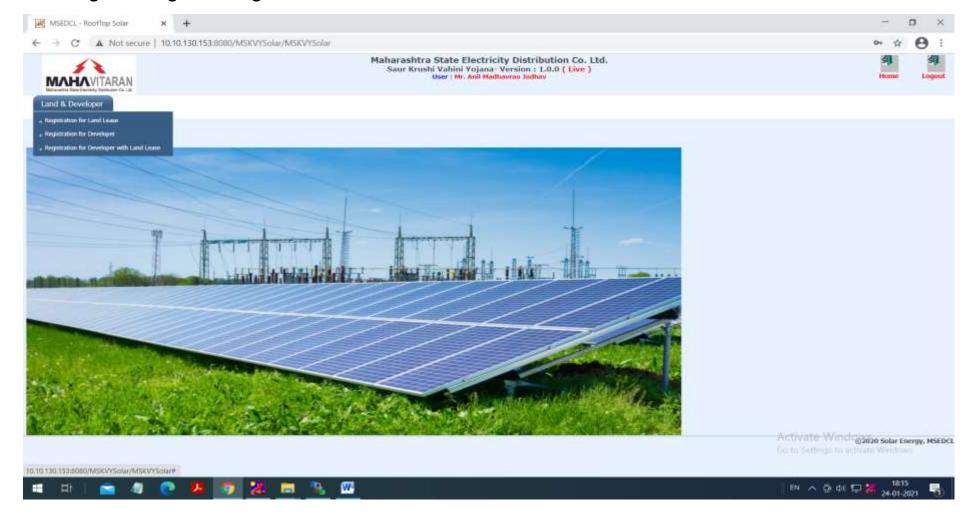

Click on "Registration for Developer".

5. Home Page of Tender Portal will be opened.

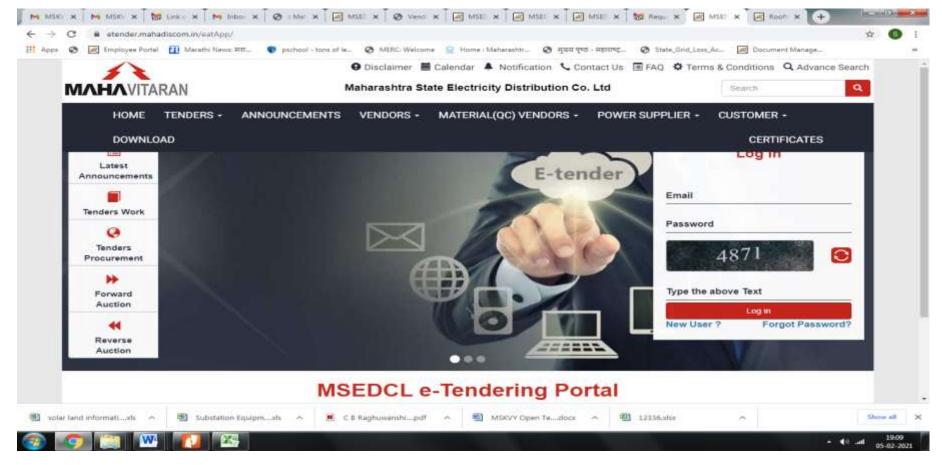

6. Please Login on Tender Portal for registration as bidder for bidding in MSKVY tender.

(In "Download" option of main menu, user manuals for processes in E-tender portal are available. Download User Manual for Power Supplier vendors).

Power Purchase E-Tendering

# **Vendors Manual**

MSEDCL E-TENDERING PORTAL

# **Power Purchase E-Tendering**

## Table of Contents

| Steps to create login ID                              | 3       |
|-------------------------------------------------------|---------|
| Steps to create profile for power supplier vendor     | 5       |
| Steps to purchase POWER PURCHASE tender               | 8       |
| Steps to submit bids for POWER PURCHASE tender        | 11      |
| Steps to submit deviation bids for POWER PURCHASE ter | nder.17 |

## Steps to create login ID

#### To create a new login ID perform following steps:

Step 1: Access https://etender.mahadiscom.in/eatApp/ The MSEDCL's E-Tender homepage is displayed. Click on "New User?" link.

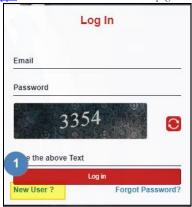

Step 2: Fill the registration form. This registration form is for individual registration as well as for registration of company. For registration of company enter details pertaining to company and for registration of individual enter details pertaining to individual.

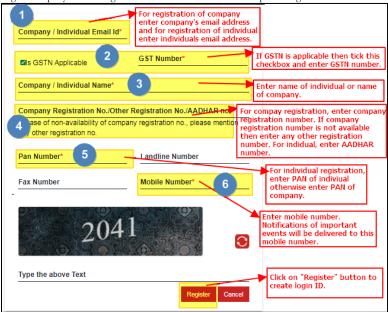

Step 3: After successfully submitting the registration details a temporary password is emailed to the registered email address. Login with user name as registered email address and password as temporary password received on registered email address.

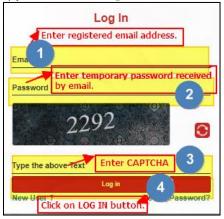

<u>Step 4:</u> After successfully validating the credentials change the temporary password.

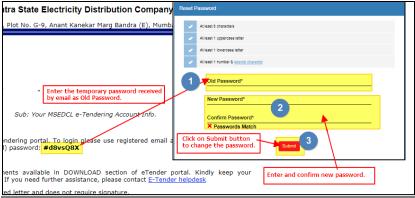

## Steps to create profile for power supplier vendor

#### To create a new profile for power supplier vendor perform following steps:

Step 1: Access <a href="https://etender.mahadiscom.in/eatApp/">https://etender.mahadiscom.in/eatApp/</a> The MSEDCL's E-Tender homepage is displayed. Login to the E-Tender Portal with valid credentials. In case the user has not created any profile the profile screen is displayed directly. Otherwise open the profile screen manually.

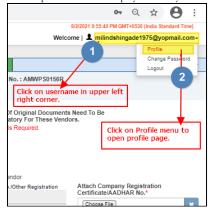

Step 2: Submit the Company Details

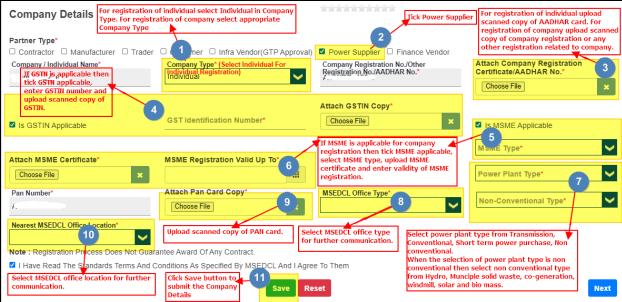

Step 3: For registration of company submit contact details of the company and for registration of individual submit contact details of individual.

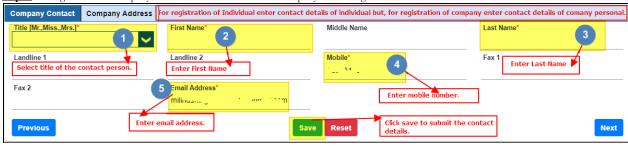

Step 4: For registration of company submit address details of the company and for registration of individual submit address details of the individual.

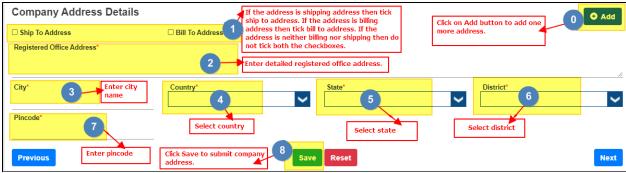

Step 5:Click on "Download Test Document" button to download PDF file. The downloaded PDF file is valid for few minutes so, IMMEDIATELY digitally sign it using SECURE SIGN software.SECURE SIGN software is available in DOWNLOAD section on homepage of etender.mahadiscom.in/eatApp Do not change name of the downloaded file also do not modify it in any way. The SECURE SIGN software contains manual which will guide in digitally signing the PDF file.

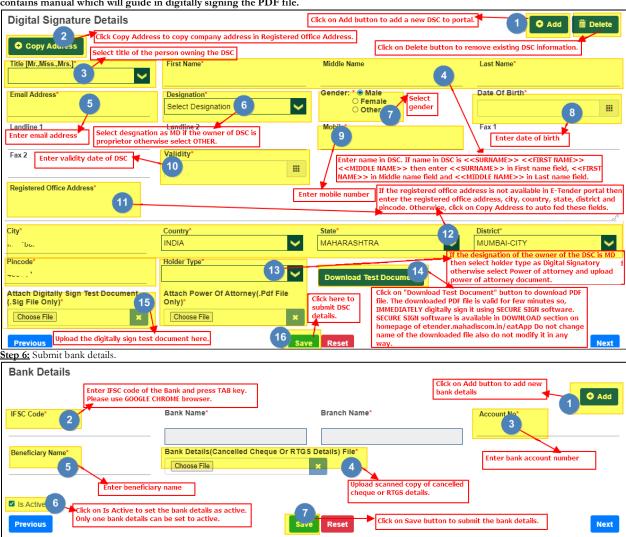

Step 7: Make online payment for power supplier registration fees.

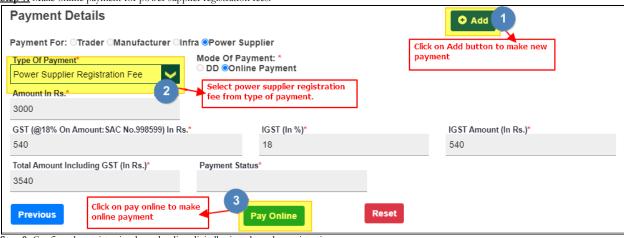

Step 8: Confirm the registration by uploading digitally signed vendor registration copy.

Instruction to generate vendor digital-sign registration copy for tenders: Click on "Generate Document" button to download PDF file. This PDF file is vendor registration copy, IMMEDIATELY digitally sign it using SECURE SIGN software and upload it. SECURE SIGN software is available in DOWNLOAD section on homepage of etender.mahadiscom.in. Do not change name of the downloaded file also do not modify it.

Click Here To Generate Document

Please follow the instruction mentioned above and submit the confirmation.

For Tenders: Upload Vendor Digital-Sign Registration Copy / For Infra Vendor (GTP Approvel):

Check And Upload Vendor Registration Copy\*

Choose File

Digitally sign the registration copy using the instructions given above.

Click Here To Submit

Submit 1

Click Submit to submit the vendor digital sign registration copy.

Step 9: Submit the confirmation of registration.

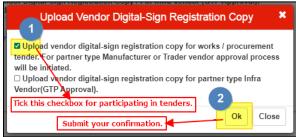

## Steps to purchase POWER PURCHASE tender.

#### To purchase the POWER PURCHASE tender perform following steps:

Step 1: Access <a href="https://etender.mahadiscom.in/eatApp/">https://etender.mahadiscom.in/eatApp/</a> The MSEDCL's E-Tender homepage is displayed. Login to the E-Tender Portal with valid credentials. Click the Tenders > Tender purchase

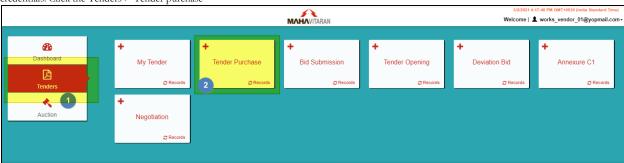

Step 2: Select type of tender i.e. PROCUREMENT. The list of tenders available for purchase is displayed. The list can be filtered to display a specific tender. Navigation to next page is also provided. Choose the tender for purchase by clicking on the item in the list.

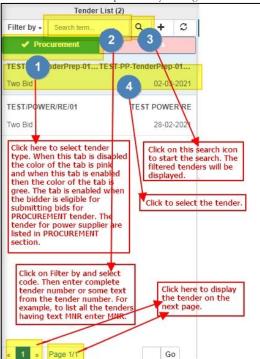

Step 3: The selected tender is displayed in the right pane. Tender Fees detail is displayed in two ways: (1) Click on Tender Fees Details tab OR (2) Click on Purchase Tender link.

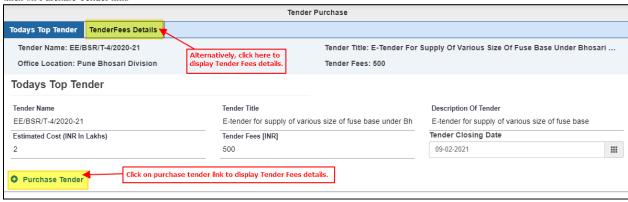

Step 4: Select mode of payment. The DD payment mode is available for those tenders whose tender fees excluding taxes is less than or equal to Rupees 500/-.

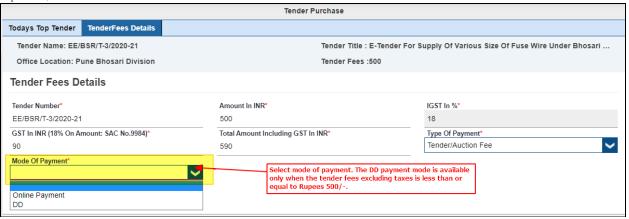

Step 5(a): For payment by Demand Draft enter the details of demand draft and then submit the details. Submit the original physical copy of demand draft to the office that has published the tender. For example, in the screen below the office location is Pune Bhosari Division so, the user should submit the physical copy of demand draft at Pune Bhosari Division. The payment of demand draft will be approved only after realization of demand draft.

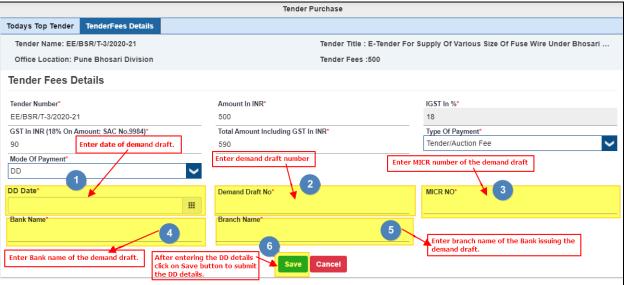

The status of payment is displayed as shown in the below screen. The below screen shows that the payment by demand draft is under approval. The tender document is available for download only after approval of payment.

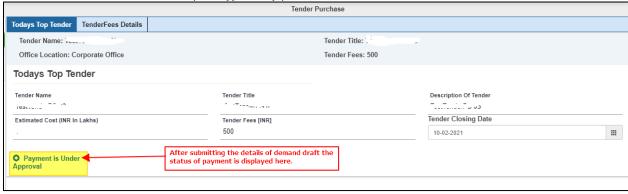

Step 5(b)(i): To purchase the tender using online payment mode, select the online payment option from mode of payment and then click on Pay Online button.

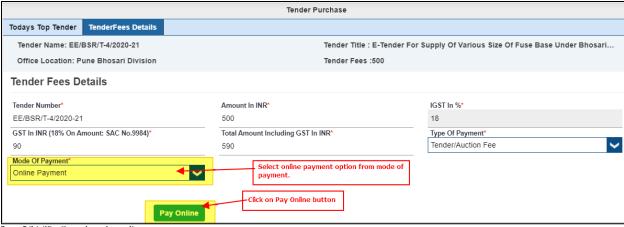

Step 5(b)(ii): Complete the online payment process at payment gateway.

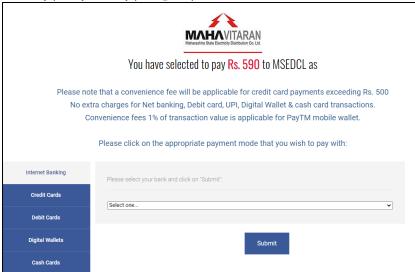

Step 6: After approval of payment by demand draft or after successful online payment the tender document and tender fees receipts are available for download.

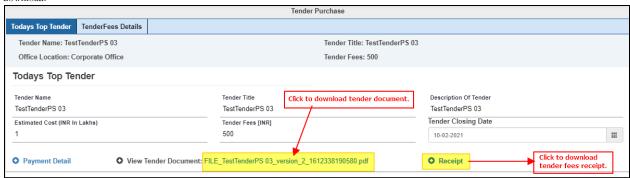

## Steps to submit bids for POWER PURCHASE tender.

#### To submit bids for POWER PURCHASE tender perform following steps:

Step 1: Access https://etender.mahadiscom.in/eatΔpp/ The MSEDCL's E-Tender homepage is displayed. Login to the E-Tender Portal with valid credentials. Click the Tenders > Bid Submission

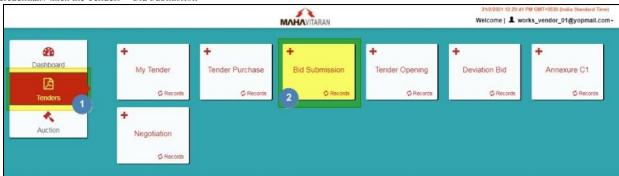

Step 2: Select type of tender i.e. PROCUREMENT. The list of purchased tenders whose bid submission date has not passed is displayed. The list can be filtered to display a specific tender. Navigation to next page is also provided. Choose the tender for bid submission by clicking on the item in the list

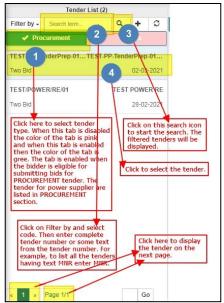

Step 3: The selected tender is displayed in the right pane. Please observe the items in the tenders and also download the tender document. Prepare documents for submitting technical bid, price bid and commercial bid. A tender is associated with at least one item. For every item in the tender the bidder should submit technical and price bid. And the bidder should submit only one commercial bid for the tender. Please note that MSEDCL will open the bids of ONLY those bidders whose status is SUBMITTED.

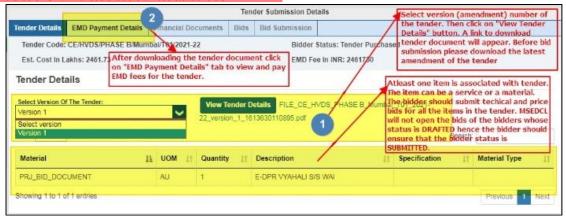

Step 4: To submit the EMD details select mode of payment. There are two payment modes: Bank Guarantee and Exempted.

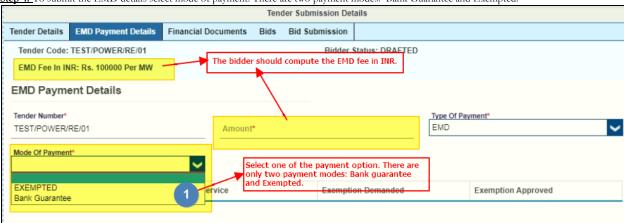

Step 4.a:For payment by Bank Guarantee enter the computed EMD fee amount and the details of bank guarantee. Submit the original physical copy of bank guarantee to the office that has published the tender. For example, if the office location is Pune Bhosari Division then the user should submit the physical copy of bank guarantee at Pune Bhosari Division. The bank guarantee will be examined by Accounts staff and then they will approve the transaction.

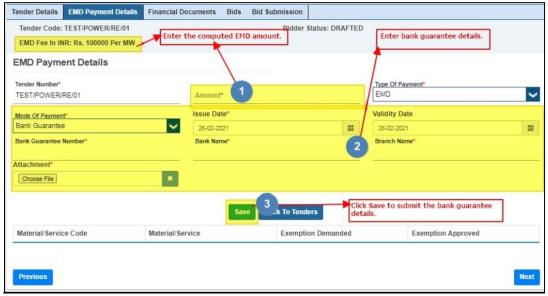

Step 4.b:To avail exemption in EMD fees, select the EXEMPTED payment mode only when the firm is eligible for EMD exemption. Please note that EMD exemption once saved cannot be reverted.

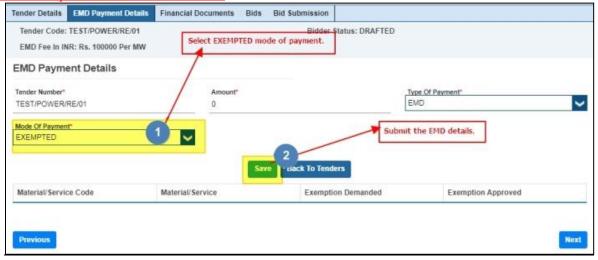

Step 5:To view the EMD payment transaction select the EMD payment transaction in the left pane and then in the right pane the details of EMD payment will be displayed. The bidder can also make EMD button by clicking on "EMD Payment" button. Even though the below screen shot is for WORKS tender it is also applicable for PROCUREMENT tenders.

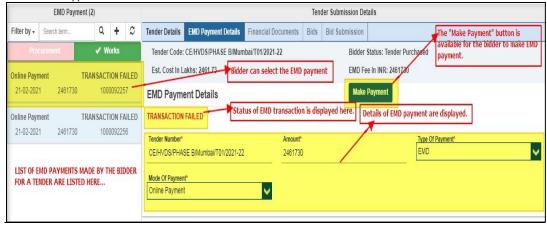

Step 6:Submit at least one required financial documents either in PDF format or in ZIP format. Please ensure that the size of file is not more than 4 MB. If the display to submit financial document does not appear then click on "Financial Documents" icon.

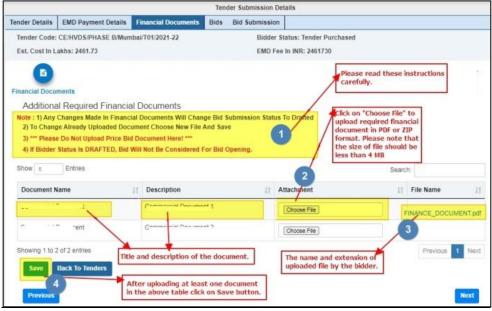

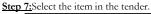

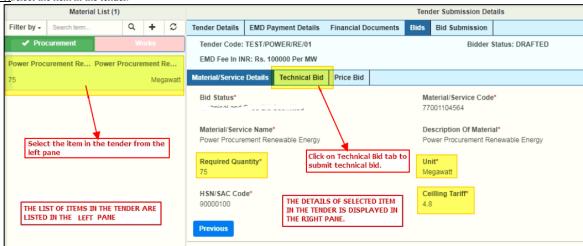

Step 8: Submit at least one required technical documents either in PDF format or in ZIP format. Please ensure that the size of file is not more than 4 MB.

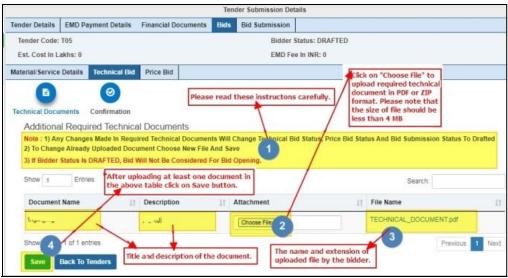

Step 9: Submit confirmation for the technical bid.

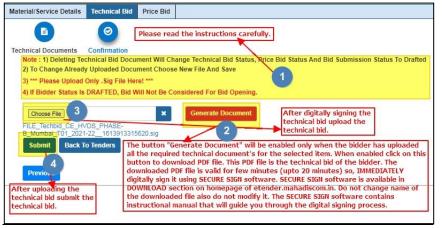

Step 10: Submit the price bid.

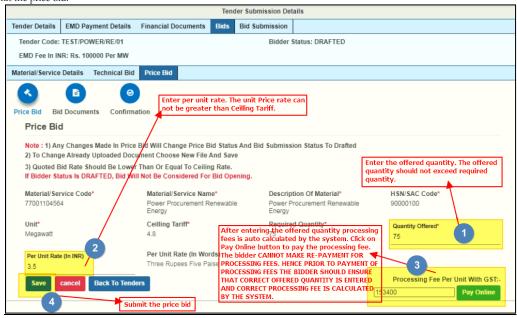

Step 11: Submit all the required price documents either in PDF format or in ZIP format. Please ensure that the size of file is not more than 4 MB.

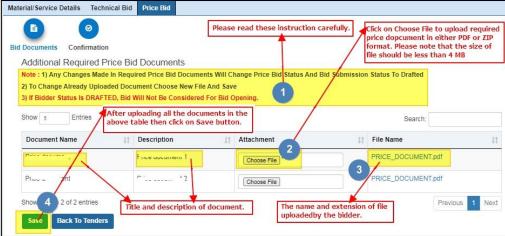

Step 12: Submit confirmation for the price bid.

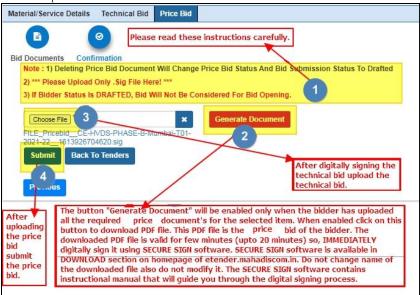

Step 13: Submit confirmation for the commercial bid.

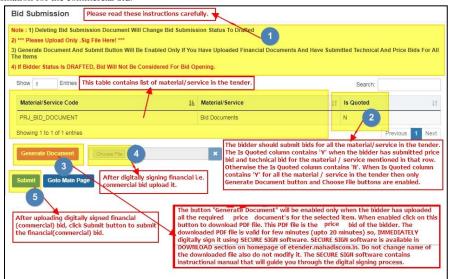

Step 14: After submitting confirmation of commercial bid a dialog box will appear that will inform that the bid is submitted. Please note the bid reference number for further communication.

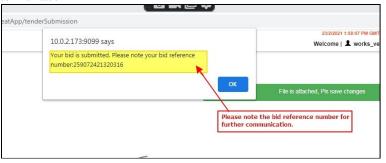

# Steps to submit deviation bids for POWER PURCHASE tender.

#### To submit deviation bids for POWER PURCHASE tender perform following steps:

Step 1: Access <a href="https://etender.mahadiscom.in/eatApp/">https://etender.mahadiscom.in/eatApp/</a> The MSEDCL's E-Tender homepage is displayed. Login to the E-Tender Portal with valid credentials. Click the Tenders > Deviation Bid

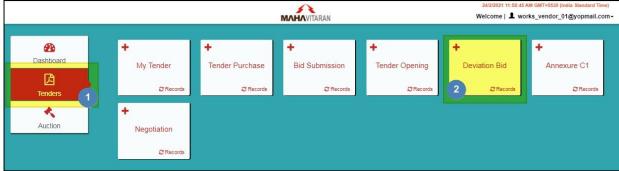

Step 2: Select type of tender i.e. PROCUREMENT. The list of tenders for deviation bid submission will be displayed in the left pane. The list can be filtered to display a specific tender. Navigation to next page is also provided. Choose the tender for deviation bid submission by clicking on the item in the list.

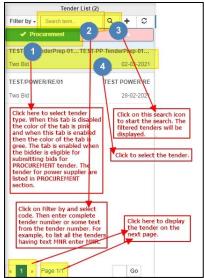

Step 3: The selected tender is displayed in the right pane and the Deviation Bid tab is enabled. Click on Deviation Bid tab.

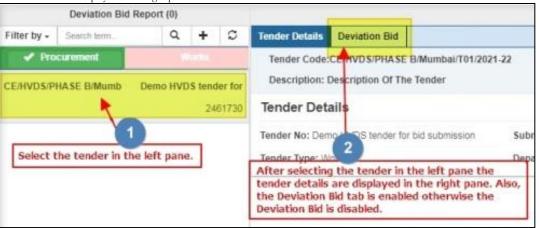

#### WORKS E-TENDERING

Step 4: Select the bidder from the left pane. The details of bidder will be displayed in the right pane. Select Material/Services tab from the right pane. Please notice that the status of bidder in left pane is DEVIATION CALLED. This is because clarifications are called from the bidder.

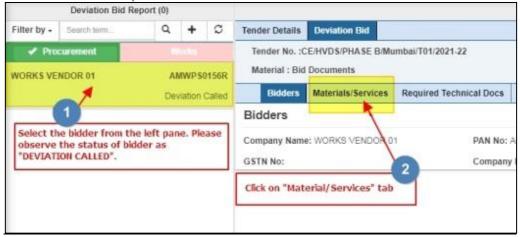

Step 5: To submit response to the deviations in technical bid of the selected material/service click on "Required Technical Docs" tab.

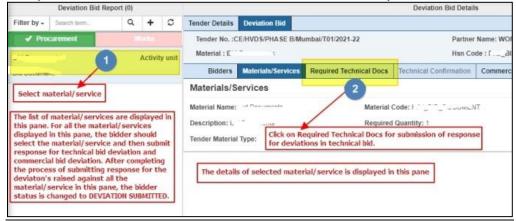

Step 6: One by one select required technical document from the list in left pane and then submit the response for the deviation.

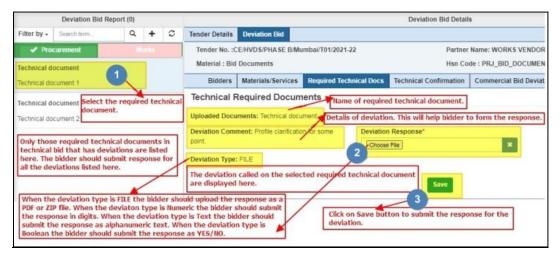

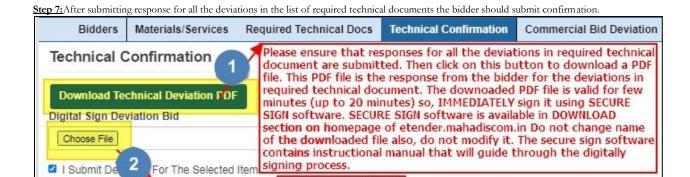

Submit the uploaded

Submit

3

digitally signed

confirmation.

Step 8: Submit response for all the deviations in commercial bid.

Upload the digitally signed confirmation.

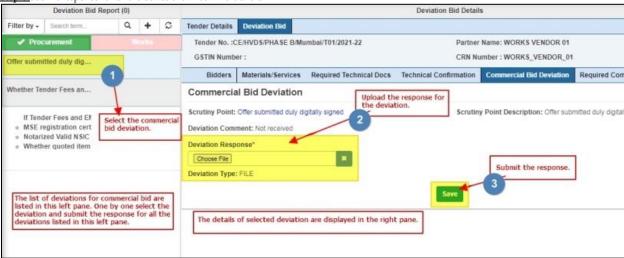

Step 9: Submit response for all the deviations in the list of required commercial documents.

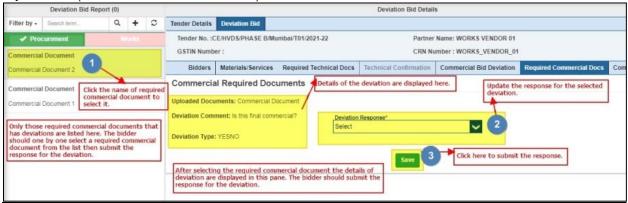

#### WORKS E-TENDERING

Step 10:After submitting responses for all the deviations in commercial bid and required commercial documents the bidder should submit confirmation.

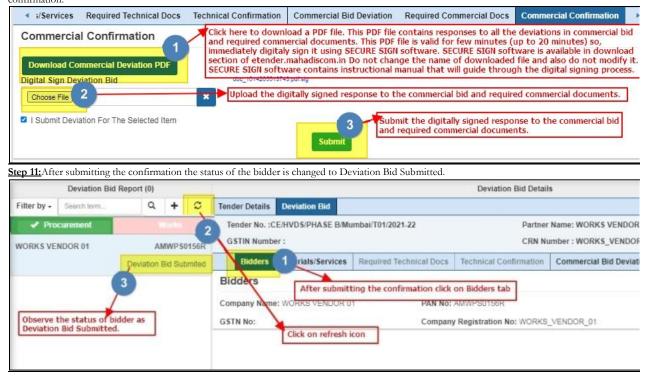